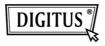

# WIRELESS 150N USB 2.0 ADAPTER

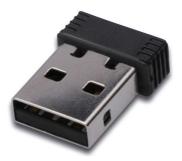

# **Quick Installation Guide**

## Content

| Package Contents                 | Page 2 |
|----------------------------------|--------|
| Network Card Installation        | Page 3 |
| Connect to Wireless Access Point | Page 7 |

#### **Package Contents**

Before you starting to use this wireless network card, please check if there's anything missing in the package, and contact your dealer of purchase to claim for missing items:

1) USB Wireless Network Card (1 pcs)

2) Driver/Utility/Quick Guide/User Manual CD-ROM (1 pcs)

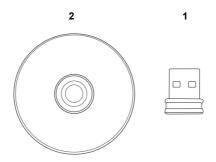

## **Network Card Installation**

Please follow the following instructions to install your new USB wireless network card.

1. Insert the USB wireless network card into an empty USB 2.0 port of your computer when computer is switched on.

Never use force to insert the card, if you feel it's stuck, flip the card over and try again.

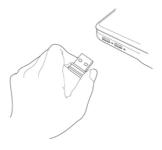

2. The following message will appear on your computer, click 'Cancel'.

| Found New Hardware Wizard |                                                                                                    |  |  |  |  |  |
|---------------------------|----------------------------------------------------------------------------------------------------|--|--|--|--|--|
|                           | Welcome to the Found New<br>Hardware Wizard           Windows will search for current and updated software by<br>looking on your computer, on the hardware installation CD, or on<br>the Windows Update Web site (with your permission).           Read our privacy policy           Can Windows connect to Windows Update to search for<br>software?           Or yes, this time only<br>Or yes, now and yeavy time I connect a device<br>No, not this time           Click Next to continue. |  |  |  |  |  |
|                           | < <u>B</u> ack <u>N</u> ext> Cancel                                                                                                    |  |  |  |  |  |

 Insert device driver CDROM into the CD/DVD ROM drive of your computer. Select "Driver/Utility Installation" to install the software program.

| REALTEK 11n USB Wireless LAN Software - InstallShield Wizard 🛛 🔲 🔯                                                                                                    |
|----------------------------------------------------------------------------------------------------|
| Choose Setup Language<br>Select the language for the installation from the choices below.                                                                                                    |
| Basque<br>Basque<br>Criate<br>Criate<br>Crimere (Smoffield)<br>Chriere (Indiana)<br>Coolan<br>Coolan<br>Coolan<br>Coolan<br>Coolan<br>Coolan<br>Coolan<br>Coolan<br>Coolan<br>Frinch (Canadan)<br>Frinch (Canadan)<br>Frinch (Canadan)<br>Frinch (Canadan)<br>Frinch (Canadan) |
| InstaliShield                                                                                                    |

4. Please select the language you wish to use, then click 'Next'.

| REALTEK 11n USB Wireless LAN Software - InstallShield Wizard                                                                         |  |
|----------------------------------------------------------------------------------------------------|--|
| Choose Setup Language<br>Select the language for the installation from the choices below.                                            |  |
| Burque<br>Burque<br>Catalan<br>Chrese (Sinplified)<br>Chrese (Taditonal)<br>Coatan<br>Darach<br>Durach<br>Durach<br>Durach<br>Durach |  |
| Finnish<br>French (Ganadan)<br>French (Standard)<br>German<br>Grave                                                                  |  |
| Instal/Shield - Cancel                                                                                                    |  |

5. Click 'Next' to continue.

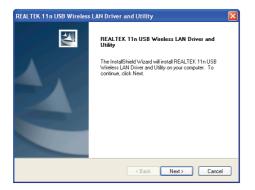

6. Click 'Install' to start installation. Installation procedure needs few minutes to complete, please be patient.

| REALTEK 11n USB Wireless LAN Driver and Utility                                                                    | × |
|----------------------------------------------------------------------------------------------------|---|
| REALTEK 11n USB Wireless LAN Driver and Utility                                                                    |   |
| Click Install to begin the installation.                                                                           |   |
| If you want to review or change any of your installation settings, click Back. Click Cancel to exit<br>the wizard. |   |
|                                                                                                    |   |
|                                                                                                    |   |
|                                                                                                    |   |
|                                                                                                    |   |
|                                                                                                    |   |
|                                                                                                    |   |
| InstallShield                                                                                                    |   |
| Cancel                                                                                                    | J |

 Click 'Finish' to reboot your computer to complete installation procedure. If you don't want to reboot computer now, select 'No, I'll restart my computer later' option and click 'Finish'. Please note you have to reboot your computer before you can use your new USB wireless network card.

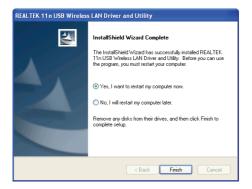

#### **Connect to Wireless Access Point**

Using Configuration Utility to Connect to Wireless Access Point:

 After installation is complete, wireless configuration utility will be shown in the desktop of your computer automatically. You will also see an icon at the lower-right corner of your windows system. You can click the icon by right mouse key, and select the configuration utility you want to use.

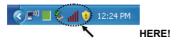

Wireless utility will appear. Click 'Available Network' tab to search for wireless access points nearby.

| REALTEK 11n USB W       | ireless LAN Utility                                                                                                    |       |
|-------------------------|----------------------------------------------------------------------------------------------------|-------|
| Refresh(R) Mode(M) Abou | R(A)                                                                                                    | 1     |
| ■ Uncompare             | General Protect Available Hermon, Latru Statistics   WiFi Posted Seap.  Statistics / WiA Speed: N/A Type: N/A Encryption: N/A SSD: Signal Strength: Link Quality: Network Address: PAddress: 00.0.0 Submet Multi: 00.0.0 Gatewarp: Federav IP |       |
| <                       |                                                                                                    |       |
| Show Tray Icon          | Disable Adapter                                                                                                    | Close |
| Radio Off               | Windows Zero Config                                                                                                    | CLOSE |

Please wait for a while, and all wireless access points which can be reached by this wireless network card will be displayed here.

Please select the access point you want to connect, and then double click on it or click 'Add to Profile'.

If the wireless access point you want to connect does not show here, please click 'Rescan'.

| REALTEK 11n USB Wi      | ireless LAN Utility                                                                            |                 |
|-------------------------|------------------------------------------------------------------------------------------------|-----------------|
| Refresh(R) Mode(M) Abou | έ(A)                                                                                           |                 |
| 🖃 😼 MyComputer          | General Profile Available Network Status Statistics Wi-Fi Protect Setup                        |                 |
| Realtek RTL8191         | Available Network(s)                                                                           |                 |
|                         | SSID Channel Encryption Network Authentication                                                 | Signal 1        |
|                         | 1 <sup>th</sup> WLBARN23-00-0A 1 WEP Unknown                                                   | 8% Ir           |
|                         | 1 TKIP WPA Pre-Shared Key                                                                      | 26% Jr          |
|                         | <sup>49</sup> VXTRAVEL 3 TKIP WPA Pre-Shared Key                                               | 100% I          |
|                         | P Xinha 6 TKIP WPA2 Pre-Shared Key                                                             | 8% Ir           |
|                         | 1 <sup>0</sup> books 10 TKIP/AES WPA Pre-Shared Key/<br>1 <sup>0</sup> LalaPORT 11 WEP Unknown | 8% Ir           |
|                         |                                                                                                | 44% Ir<br>8% Ir |
|                         | r. LeopyHome 11 MEh. Ouknown                                                                   | 8% If           |
|                         | Refech Add to Profile Note Double cids on term to jon/create profile.                          | >               |
|                         |                                                                                                |                 |
| Show Tray Icon          | Disable Adapter                                                                                | Close           |
| Radio Off               | Windows Zero Config                                                                            |                 |

4. If a password (a.k.a. 'Network Key') is required to access the wireless access point, please input it in 'Network key' (and input it again in 'Confirm network key' for confirmation). Click 'OK' when password is properly inputted.

| Profile Name:                                 | VXTRAVEL                                        | 802.1x configure |                  |  |
|-----------------------------------------------|-------------------------------------------------|------------------|------------------|--|
| Network Name(SSID):                           |                                                 | EAP TYPE :       |                  |  |
|                                               |                                                 |                  |                  |  |
|                                               |                                                 | Tunnel :         | Privision Mode : |  |
| This is a computer-to<br>access points are no | p-computer(ad hoc) network; wireless<br>t used. |                  |                  |  |
| Channel:                                      |                                                 |                  |                  |  |
|                                               |                                                 | Username :       |                  |  |
| Wireless network sec.                         | rity                                            |                  |                  |  |
| This network requires                         | a key for the following:                        | Identity :       |                  |  |
| Netw                                          | ork Authentication: WPA-PSK                     | -                |                  |  |
|                                               | Data encryption: TKIP                           | Domain :         |                  |  |
|                                               | SPHRASE                                         | Password :       |                  |  |
|                                               |                                                 |                  |                  |  |
| Rey index (advanced)                          | 1 1                                             | Certificate :    |                  |  |
| Network key:                                  |                                                 |                  |                  |  |
|                                               |                                                 | PAC : Auto S     | elect PAC        |  |
| Confirm network key:                          |                                                 |                  |                  |  |
| Confirm network key:                          |                                                 | •                |                  |  |

5. The network card will attempt to connect to access point now, this may require few seconds to minutes, please be patient. When the 'Status' become 'Associated' in 'General' tab, your computer is connected to access point you selected. Click 'Close' to close configuration menu.

| REALTEK 11n USB Wi          | ireless L | AN Util | ity                                                                                                    |                                          |                |                     | X     |
|-----------------------------|-----------|---------|----------------------------------------------------------------------------------------------------|------------------------------------------|----------------|---------------------|-------|
| Refresh(R) Mode(M) About(A) |           |         |                                                                                                    |                                          |                |                     |       |
| 😑 😼 MyComputer              | General   | Profile | Available Network                                                                                                    | Status                                   | Statistics     | Wi-Fi Protect Setup |       |
| T. Q Roskek (F10319)        |           | Sgr     | Status: Ass<br>Speed: Tx:1<br>Type: Infr<br>Encryption: TKI<br>SSID: VXT<br>al Strength: I<br>Link Quality: I<br>K Address:<br>MAC<br>IP<br>Subn | Address<br>Address<br>Address<br>Address | Ruc54 Mb<br>re | ps                  |       |
|                             |           |         |                                                                                                    |                                          | VOINE VIE IN   |                     |       |
| <                           |           |         |                                                                                                    |                                          |                |                     |       |
| Show Tray Icon              |           |         |                                                                                                    | ble Ada                                  |                |                     | Close |
| 🔲 Radio Off                 |           |         | 🗌 Wir                                                                                                    | dows Z                                   | ero Config     |                     |       |

For advanced settings and other features of this USB wireless network card, please refer to user manual enclosed in supplied CD-ROM.

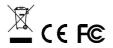